# Guide for using Google Classroom

Google Classroom is simple for the children to use. Once you have logged on using an email address everything becomes easier (in fact probably the hardest thing to do is log in!).

### Step 1: Logging in

Go to **google.com** and click on the blue button- 'Sign in', or click on the following link:

[https://accounts.google.com/signin/v2/identifier?flowName=GlifWebSignIn&flowEntry=ServiceLogi](https://accounts.google.com/signin/v2/identifier?flowName=GlifWebSignIn&flowEntry=ServiceLogin) [n](https://accounts.google.com/signin/v2/identifier?flowName=GlifWebSignIn&flowEntry=ServiceLogin)

## CLICK HERE TO START TYPING

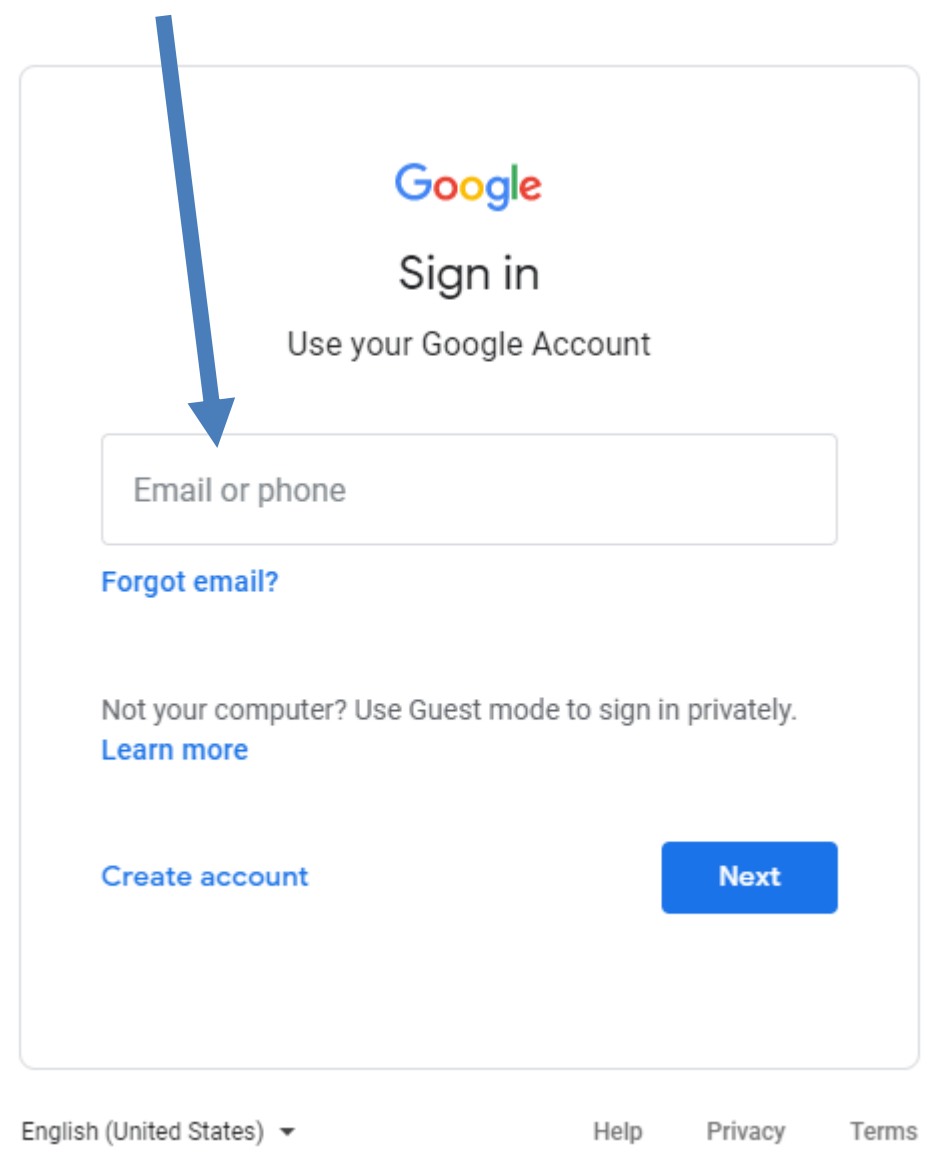

Type in the full email address of your child and then click 'Next'. The screen will have this box:

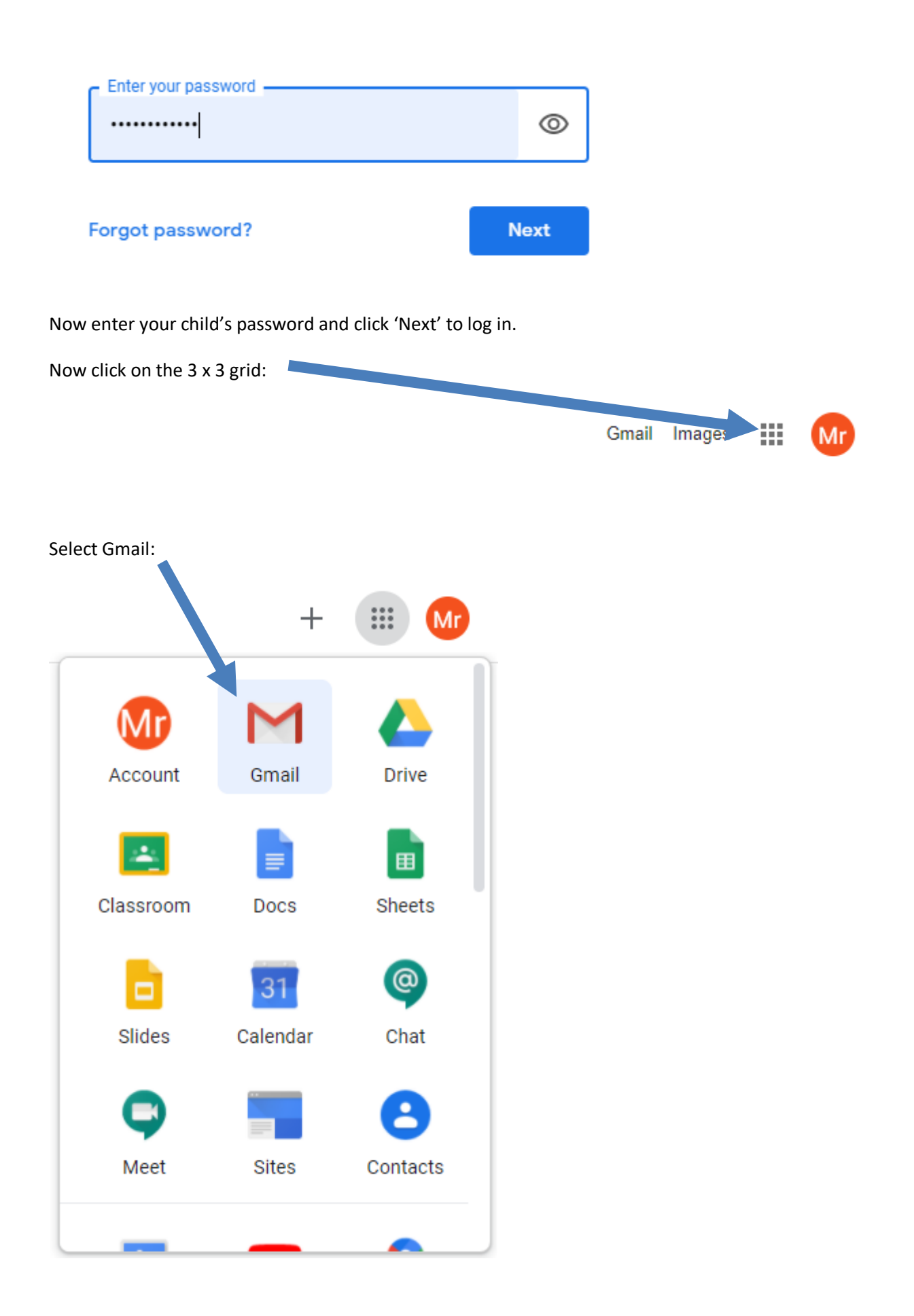

#### Find and click on the email that starts with:

GClassroom - https://classroom.google.com/c/NTQ0NjUwODY4Mjha?cjc=fqbrwi5

(The long code at the back will be different from yours. Upon opening the email it will look a bit like this:

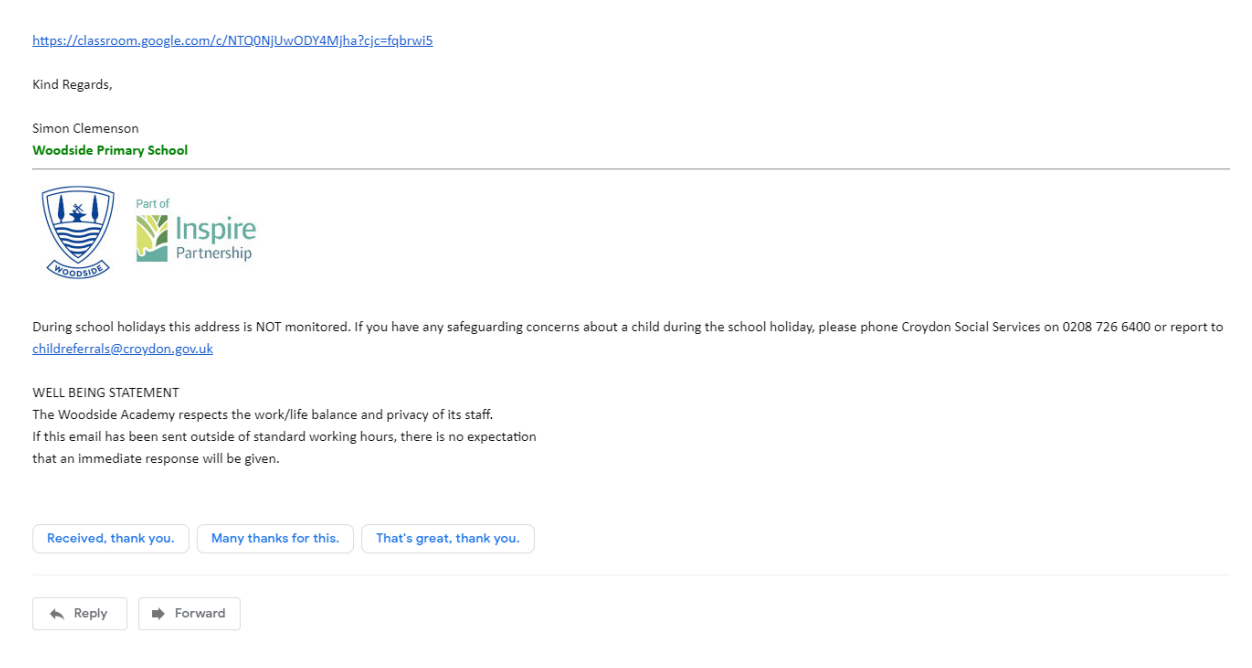

#### Click on the link to be invited in:

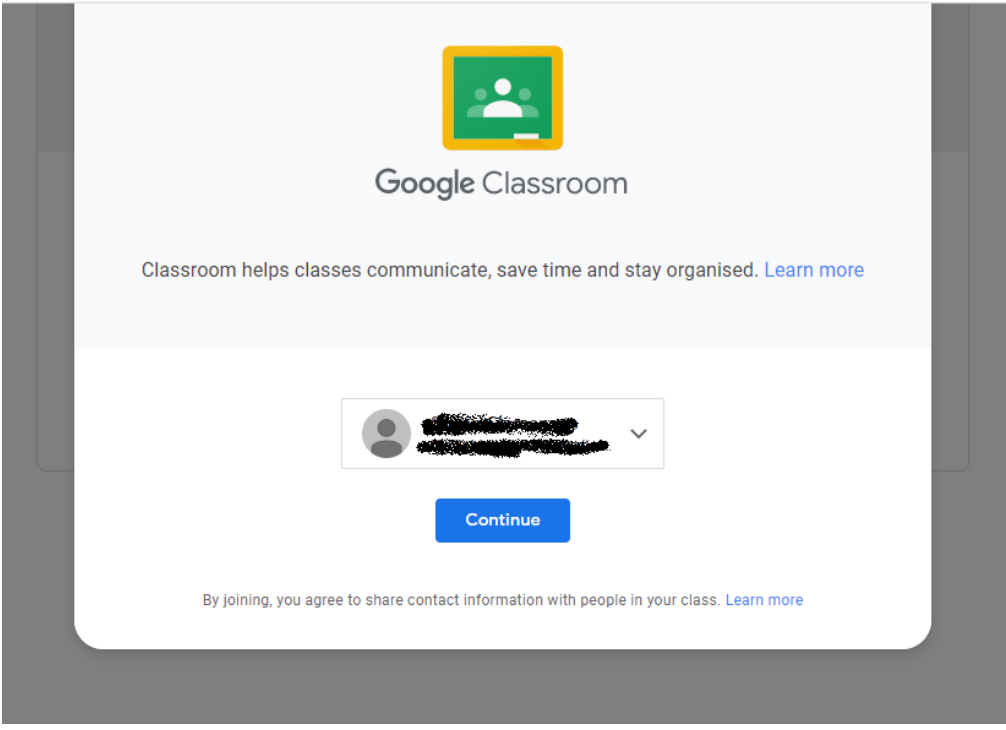

Click 'Continue' and then click on 'Join class'.

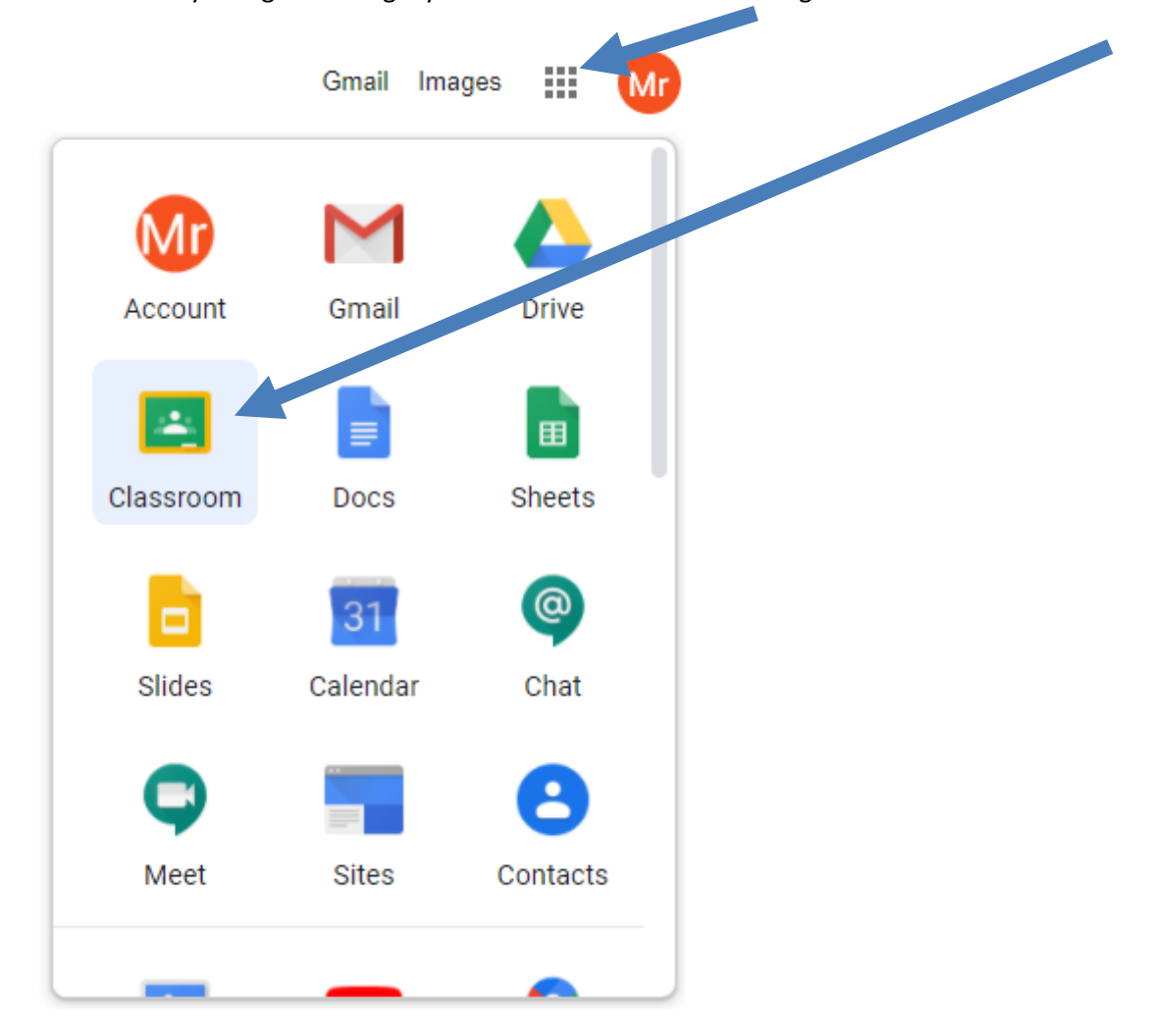

The next time you log into Google you will need to select the 3 x 3 grid and this time click Classroom:

You will now see your class that will look similar to this:

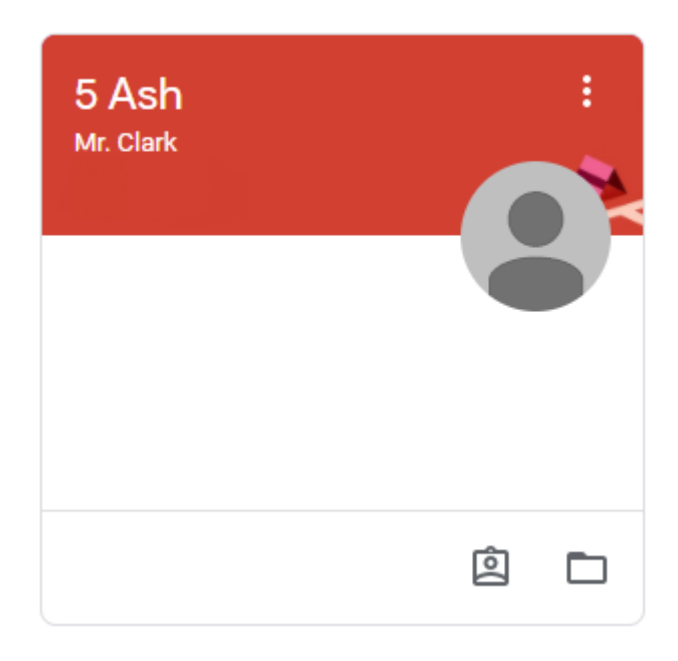

Click on your class to enter!

The front page of the class will look like this. This is the 'Stream' section where children can message the rest of the class.

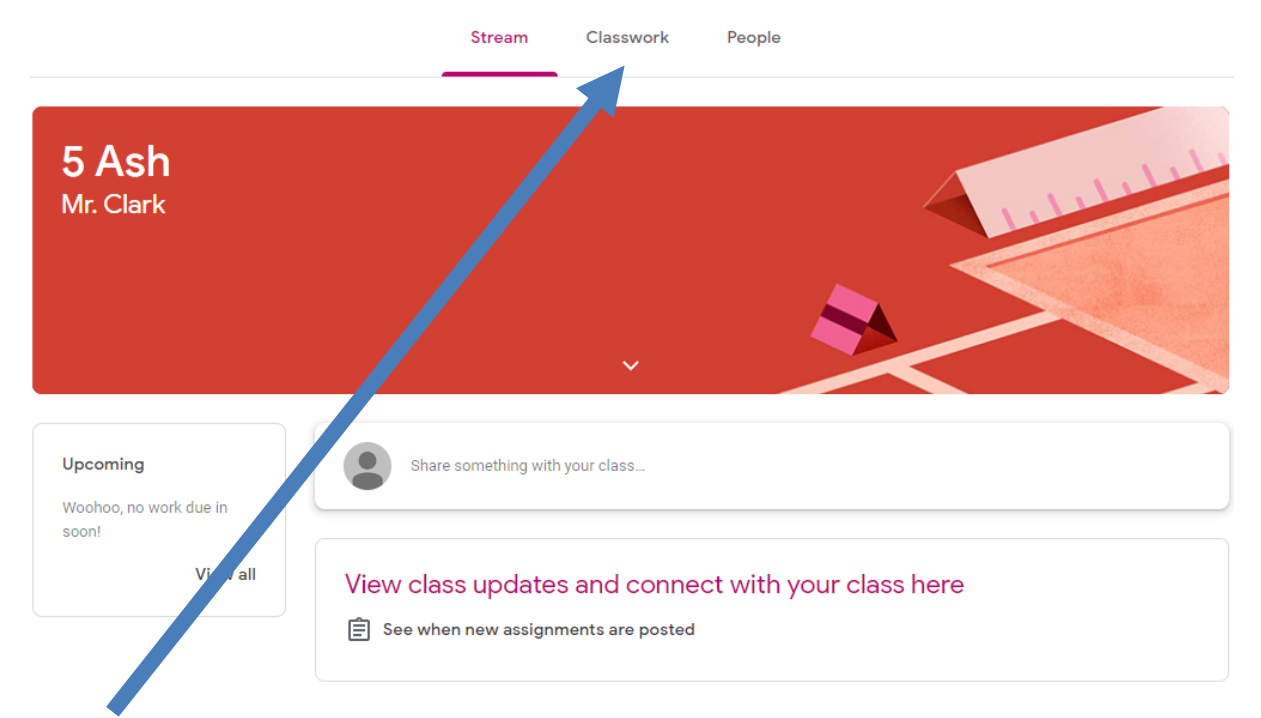

'Classwork' is the main area your child will be using to access their work. For now, click on 'Classwork' and then click on 'View your work'.

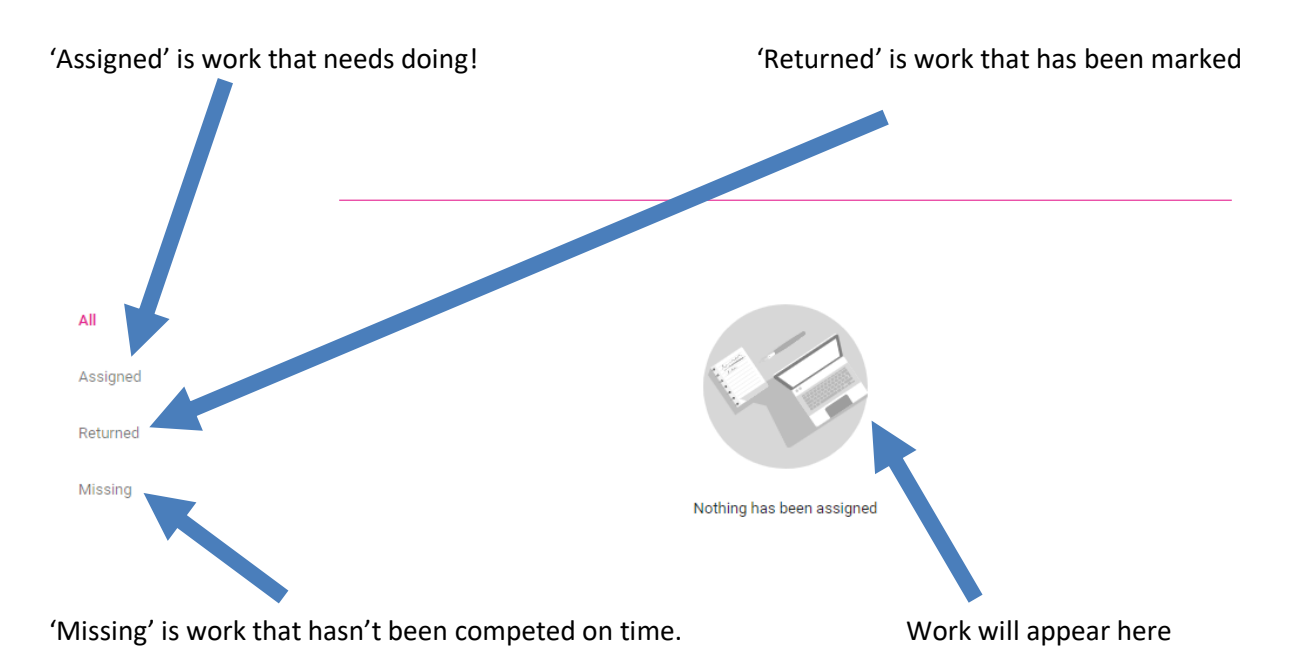

This guide is intended to get you started. Google Classroom is very intuitive and straight forward to use, but if you do have any further questions or queries regarding Google Classroom, please contact the school office via email and in the subject line: 'For the attention of Mr Clemenson.'